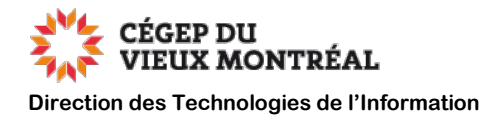

## **Guide de configuration de l'application Omnivox mobile**

Version du 7 septembre 2022, DB, MH

Avant de débuter, assurez-vous de :

- **Vous devez vous être connecté une première fois sur Omnivox à partir d'un ordinateur avant de pouvoir utiliser l'application mobile.**
- Avoir accès au web sur votre appareil mobile.
- Être un étudiant ou à l'emploi du CVM.
- Télécharger l'application Omnivox mobile à partir de l' « App Store » ou de « Google Play », selon la marque de votre appareil.

Pour configurer l'application Omnivox mobile :

- **A.** Sélectionnez l'application Omnivox sur votre écran d'accueil.
- **B.** Suivez les instructions pour vous connecter.
- **C.** Dans l'onglet SERVICES, choisissez NOTIFICATIONS.
- **D.** Les notifications sont activées par défaut lors de l'installation, mais assurez-vous que le VALET est bien activé.

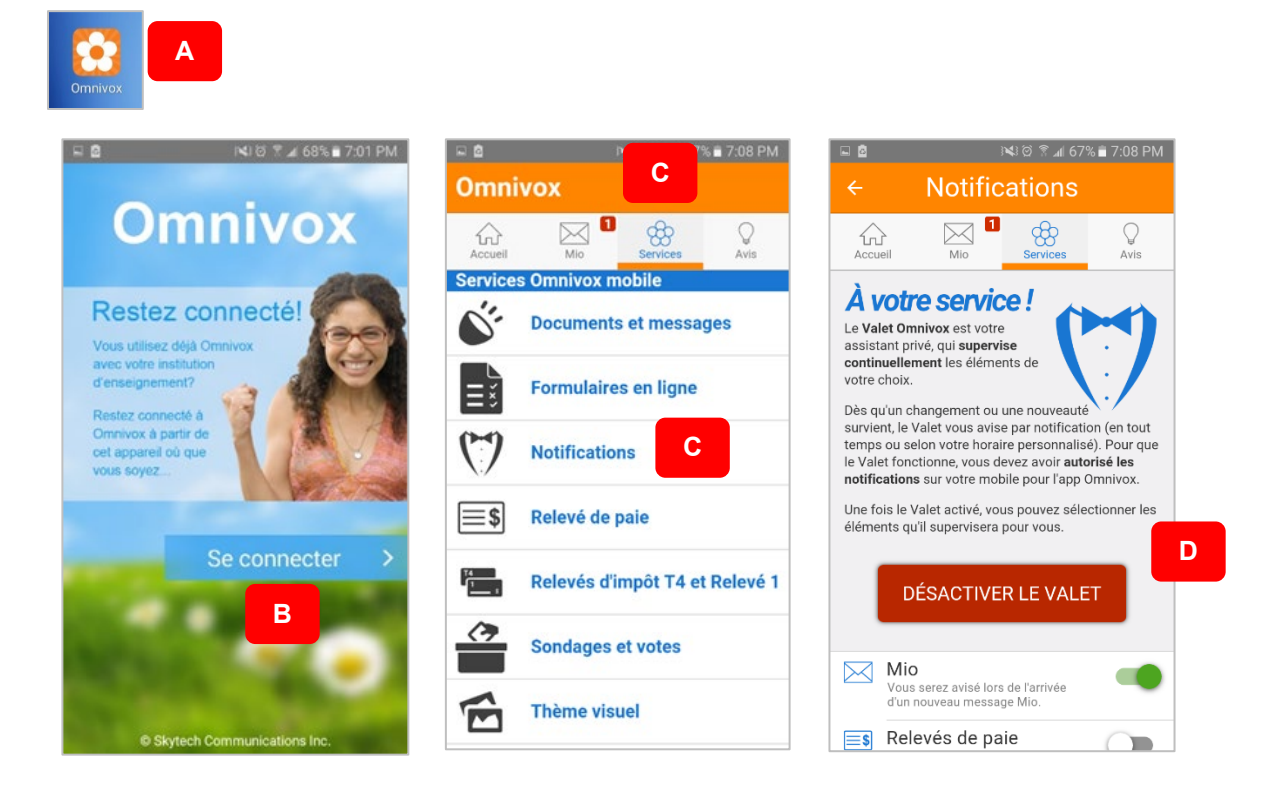

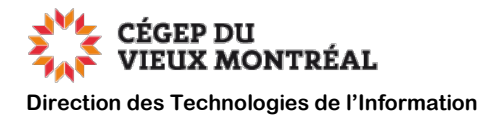

## **Pour activer les notifications dans les réglages de votre appareil :**

• Pour un produit **Android** : Paramètres > notifications > défilez jusqu'à l'application OMNIVOX et vérifiez si l'option est activée.

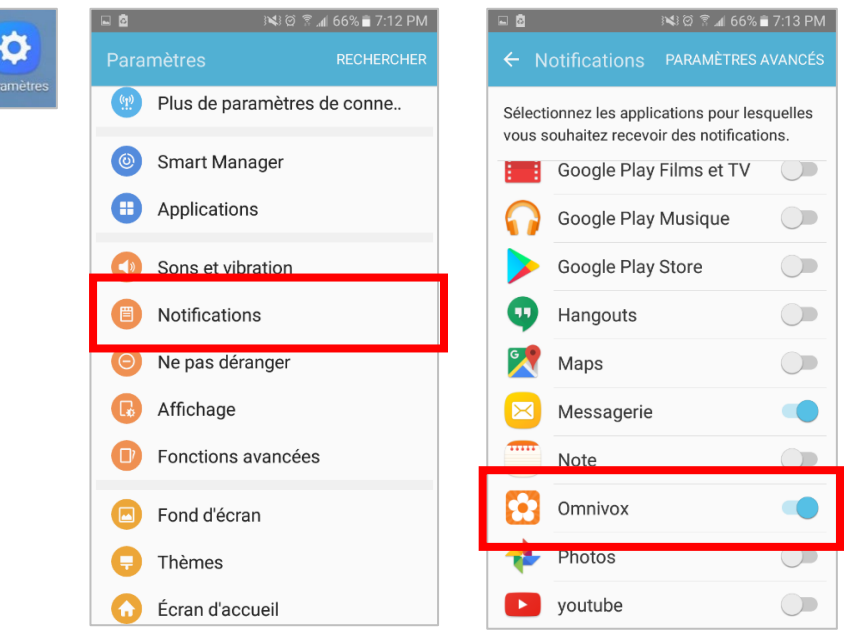

• Pour un produit **Apple** : Réglages > notifications > défilez jusqu'à l'application OMNIVOX et vérifiez si l'option est activée.

**REA** 

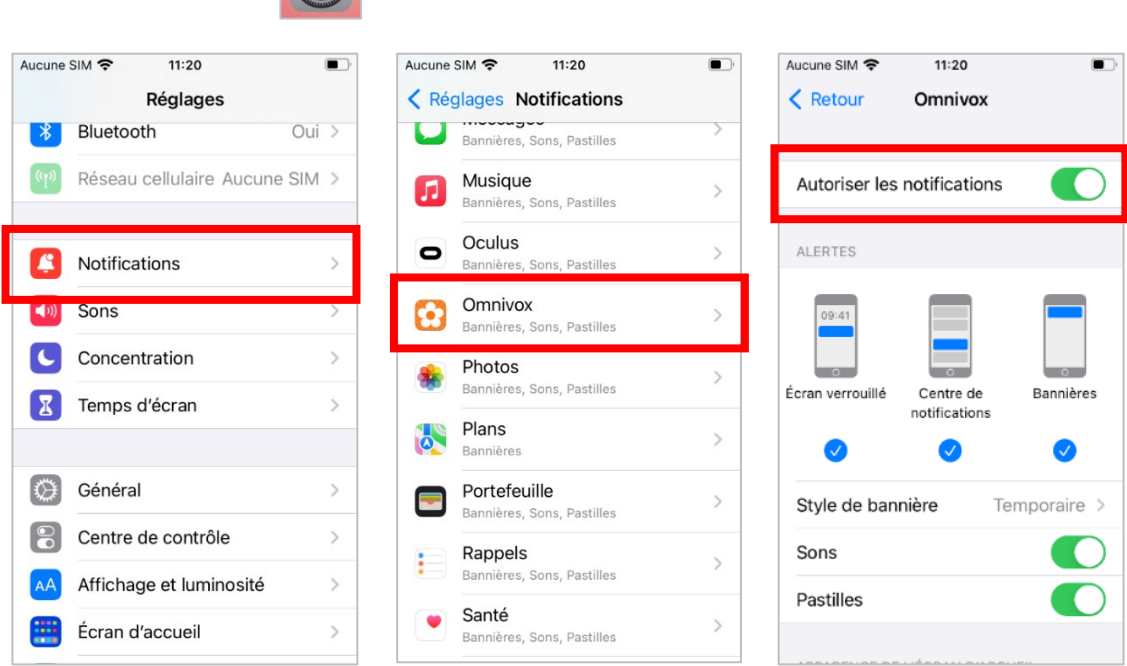